**ISTAKA** 

# НАКОПИТЕЛЬ АДС91 Руководство по эксплуатации

PAЖГ.426477.073 РЭ

ЛОГИКА -ТЕХНОЛОГИЯ ПРОФЕССИОНАЛОВ Накопители АДС91 созданы акционерным обществом "Научно-производственная фирма "Логика" (АО НПФ ЛОГИКА). Исключительное право АО НПФ ЛОГИКА на данную разработку защищается законом.

Воспроизведение любыми способами накопителей АДС91 может осуществляться только по лицензии АО НПФ ЛОГИКА. Распространение, применение, ввоз, предложение к продаже, продажа или иное введение в хозяйственный оборот или хранение с этой целью неправомерно изготовленных накопителей запрещается.

Отдельные изменения, связанные с дальнейшим совершенствованием накопителей, могут быть не отражены в настоящем 2-м издании руководства.

# Введение

Настоящее руководство по эксплуатации предназначено для специалистов, использующих накопитель АДС91 при выполнении работ по техническому обслуживанию узлов учета энергоносителей.

## 1 Назначение

Накопитель АДС91 служит для считывания архивных данных из приборов учета энергоносителей и переноса этих данных в компьютер с целью дальнейшей подготовки отчетов об энергопотреблении.

Накопитель предназначен для работы с приборами фирмы АО НПФ ЛОГИКА. Полный перечень поддерживаемых приборов приведён в п. 5.4.

Хранение накопленных данных осуществляется во встроенной энергонезависимой памяти накопителя или (и) на внешней карте памяти формата micro SD.

Для копирования данных из накопителя в компьютер, формирования базы данных по абонентам и узлам учета и подготовки отчетов требуемого формата служит программа ПРОЛОГ<sup>1</sup>.

# 2 Эксплуатационные характеристики

Габаритные размеры  $-105\times65\times20$  мм. Масса – 90 г. Температура окружающего воздуха - 5-40 °С. Относительная влажность не более 95 % при 30 °С. Питание – встроенный литий-полимерный аккумулятор. Скорость обмена данными с приборами учета – 2400-115200 бит/с. Средний срок службы – 10 лет. Объём встроенной памяти – 128 Мб.

# 3 Сведения о конструкции

Накопитель выполнен в прямоугольном пластмассовом корпусе, расположение рабочих элементов которого показано на рисунке 3.1. На лицевой стороне расположены дисплей и клавиатура. В верней части корпуса находится разъём USB-AF, который предназначен для работы с адаптером АПС78 и подключения к персональному компьютеру. Справа расположен слот для карты памяти microSD.

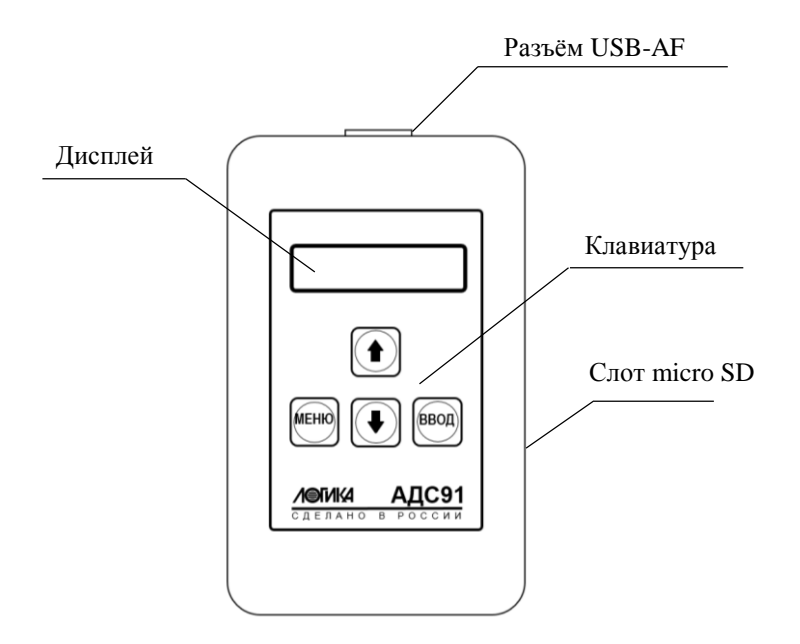

Рисунок 3.1 – Внешний вид накопителя.

1

<sup>1</sup> Программа ПРОЛОГ входит в комплект поставки накопителя

## 4 Подключение

Подключение накопителя к прибору учёта осуществляется с помощью адаптера АПС78. Адаптер подключается к разъему USB-AF накопителя, а оптическая головка адаптера устанавливается в оптический порт прибора.

Для подключения накопителя к USB-порту компьютера служит кабель USB-AM/USB-AM.

# 5 Работа с накопителем

#### 5.1 Подготовка к работе

Перед началом работы с накопителем необходимо полностью зарядить его встроенный аккумулятор, подключив накопитель к USB-порту компьютера.

Процесс заряда начинается и прекращается автоматически. При подключении к USB-порту компьютера на дисплее отображается статус процесса, как показано на рисунке 5.1. Символическое изображение батареи в правом верхнем углу дисплея индицирует уровень ее заряда как при подключении накопителя к компьютеру, так и в ходе его автономной работы. Завершение заряда индицирует сообщение АККУМУЛЯТОР ЗАРЯЖЕН.

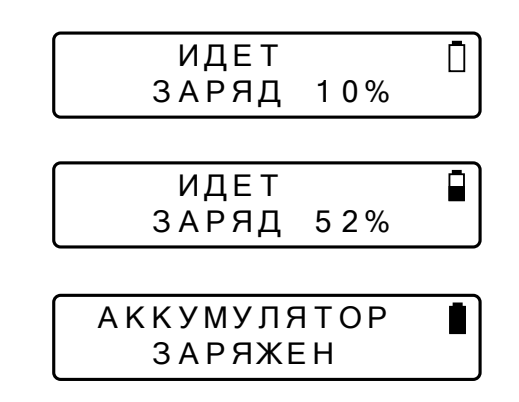

Рисунок 5.1 – Отображение процесса заряда встроенного аккумулятора

Перед тем, как приступить к считыванию данных с приборов учета следует проверить, и при необходимости, скорректировать показания встроенного календаря и часов накопителя (п.5.6.4)

Установку в накопитель карты памяти и ее извлечение из накопителя следует производить при выключенном питании

#### 5.2 Включение и выключение

**!**

**!**

Для включения накопителя необходимо нажать и удерживать клавишу ВВОД. По истечении трёх секунд отпустить кнопку ВВОД, после чего на дисплее появится изображение первых пунктов главного меню (рисунок 5.2).

Выключение накопителя выполняется выбором раздела *ВЫКЛЮЧИТЬ* в главном меню или автоматически, если в течение трёх минут с накопителем не выполнилось никаких действий.

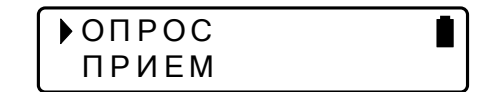

Рисунок 5.2 – Исходное состояние системы меню накопителя

#### 5.3 Навигация по системе меню

Система меню накопителя состоит из нескольких уровней, каждый из которых образован соответствующим набором разделов.

Разделы меню отображаются на дисплее в виде списка, перемещение между элементами которого осуществляется клавишами с изображением стрелок:  $\hat{u} \, u \, \theta$ . При нажатии клавиши ВВОД выполняется вход в активный раздел меню.

Активный раздел выделяется положением курсора, имеющего вид равнобедренного треугольника с вершиной, обращенной к наименованию раздела (на рисунке 5.2 курсор указывает на раздел *ОПРОС*).

Возврат в предыдущий раздел осуществляется клавишей МЕНЮ.

Многократное нажатие на клавишу МЕНЮ из любого раздела возвращает систему меню в исходное состояние, т.е. состояние, в которой она находится сразу после включения питания накопителя.

Структура главного меню накопителя показана на рисунке 5.3.

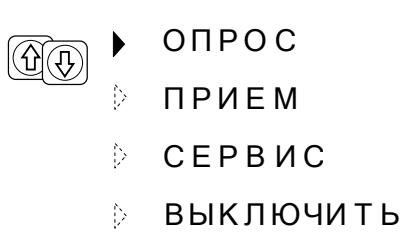

Рисунок 5.3 – Структура главного меню

## 5.4 Чтение данных в режиме *ОПРОС*

Режим *ОПРОС* обеспечивает чтение архивных данных из следующих приборов учета: тепловычислители СПТ941 (мод. 941.10, 941.11), СПТ941 (мод. 941.20), СПТ942, СПТ943, СПТ944, СПТ961, СПТ961М, СПТ961 (мод. 961.1, 961.2), корректоры СПГ741, СПГ742, СПГ761, СПГ761 (мод. 761.1, 761.2), СПГ762, СПГ762 (мод. 762.1, 762.2), СПГ763, СПГ763.1 (мод. 763.1, 763.2).

За один сеанс может быть считан либо набор данных, включающий весь объем содержащихся в приборе архивов (опция *ВСЕ АРХ.*), либо набор, не содержащий записи часовых архивов (опция *МЕС.АРХ.*). Подробная информация о составе считываемых с приборов данных приведена в таблице 5.1.

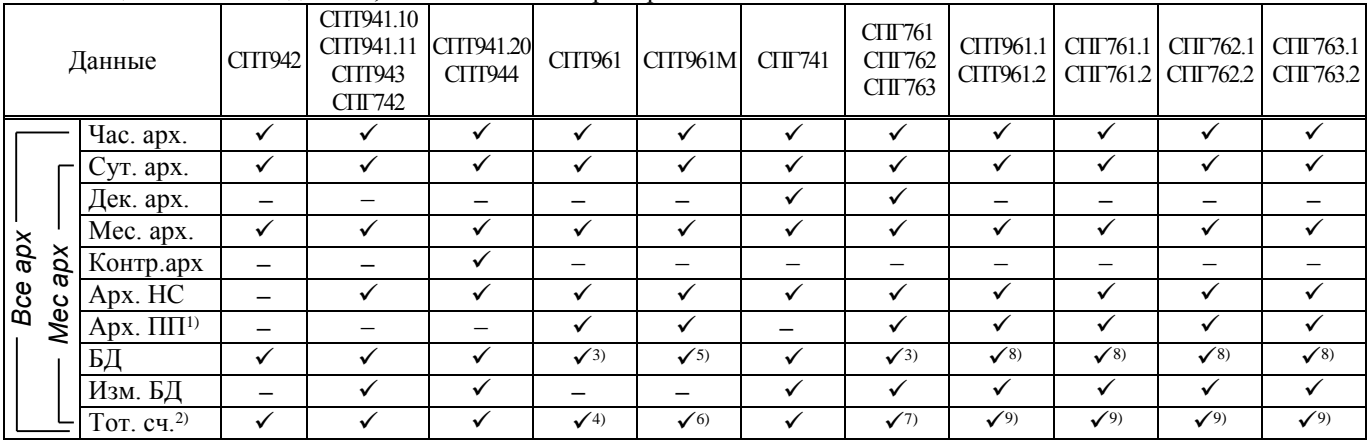

Таблица 5.1 – Состав данных, считываемых из приборов

Примечание

1) Архивы перерывов питания.

2) Тотальные счетчики.

3) Только параметры 008, 024, 025, 031, 099, 301п1, 301п2.

4) Только параметры 160т1-160т5, 161т1-161т5, 163т1-163т5, 360п1, 360п2, 361п1, 361п2.

5) Только параметры 008, 024, 025, 031, 099, 301п1, 301п2, 301п3.

 $6$  Только параметры 160т1-160т6, 161т1-161т6, 163т1-163т6, 360п1, 360п2, 360п3, 361п1, 361п2, 361п3.

7) Только параметры 160т1-160т3, 162т1-162т3, 163т1-163т3, 358п1, 358п2, 360п1, 360п2.

8) Только параметры 008, 024, 025, 031, 054н04, 054н05, 054н06, 099, 301п1, 301п2, 301п3, 301п4, 301п5, 301п6.

9) Только параметры 160т1-160т12, 161т1-161т12, 163т1-163т12, 360п1- 361п6.

Объем данных, который накопитель способен хранить в памяти, зависит от типа прибора, из которого они считаны, и конфигурации используемой схемы учета. В таблице 5.2 приведены ориентировочные сведения о количестве файлов, которое в зависимости от типа сохраняемых данных может быть размещено в памяти накопителя.

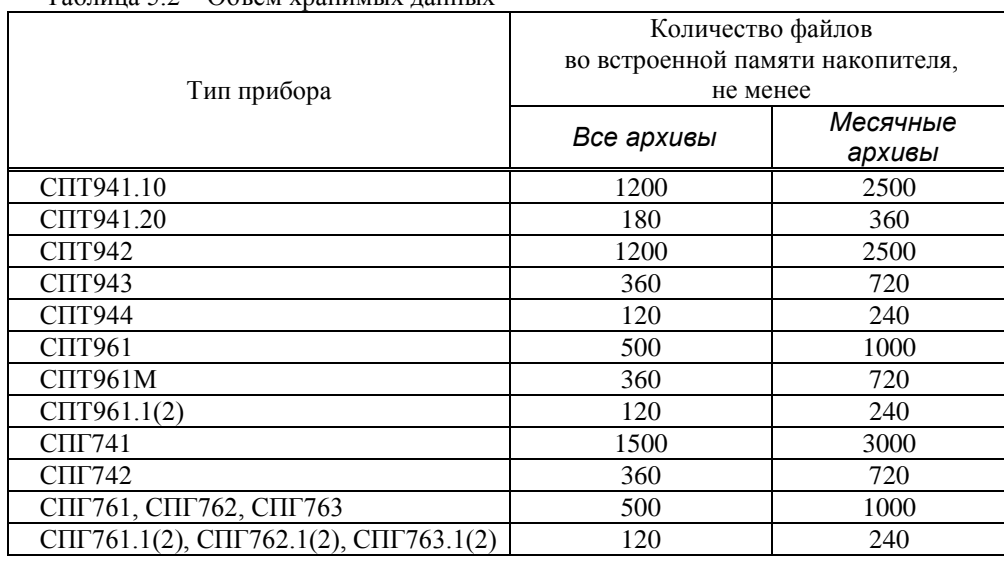

Таблица 5.2 – Объем хранимых данных

При работе в режиме *ОПРОС* определение типа прибора, установление скорости обмена по интерфейсу и чтение данных выполняются автоматически, однако для этого обязательно выполнение следующих условий.

Версии приборов должны быть: для СПТ961 не ниже 27; для СПТ961М не ниже 5; для СПТ761 не ниже 11; для СПТ762 не ниже 11; для СПТ763 не ниже 12.

При работе с приборами СПТ961, СПТ961М, СПГ761, СПГ762, СПГ763 в их настроечных параметрах рекомендуется установить скорость обмена 4800 бит/с на порту RS232 (параметр 003=XX4XXXXXXX).

При работе с приборами СПТ961 (мод. 961.1 и 961.2) СПГ761 (мод. 761.1 и 761.2), СПГ762 (мод. 762.1 и 762.2) СПГ763 (мод. 763.1 и 763.2) в их настроечных параметрах рекомендуется установить скорость обмена 57600 бит/с на порту RS232 (параметр 003=XX8XXXXXXX).

**!**

**!**

**!**

**!**

Для всех приборов кроме СПТ941.20 и СПТ944 непосредственно перед считыванием данных через оптопорт необходимо выполнить его активизацию, как это описано в руководстве по эксплуатации прибора.

После того, как прибор подготовлен к считыванию и к нему подключен накопитель, в главном меню последнего необходимо выбрать режим чтения *ОПРОС*, после чего – тип запрашиваемых данных (рисунок 5.4).

Процесс считывания сопровождается выводом справочной информации на дисплей. Его выполнение может быть в любой момент прервано нажатием клавиши *МЕНЮ.*

Штатное завершение процесса считывания сопровождается выводом сообщения: *УСПЕШНО ЗАВЕРШЕНО*.

Возникновение ошибок при получении данных также сопровождается выводом соответствующих сообщений. Перечень сообщений об ошибках приведен в таблице 5.3.

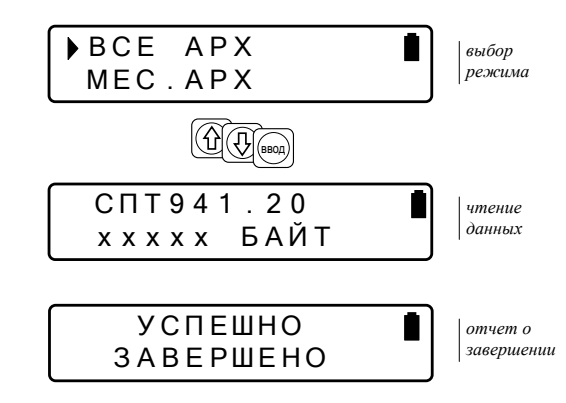

Рисунок 5.4 – Процесс считывания

| Сообщение           | Описание                                                                                                    |
|---------------------|----------------------------------------------------------------------------------------------------|
| Прибор не обнаружен | Невозможно установить связь с прибором учета                                                                    |
| Прибор не опознан   | Подключенный прибор не поддерживается накопителем                                                               |
| Ошибка обмена       | При обмене с прибором учета возникают систематические<br>ошибки, не позволяющие завершить процесс чтения данных |
| Ошибка записи       | Невозможно произвести запись в память накопителя <sup>1</sup>                                                   |
| Мало памяти         | Недостаточно места для размещения полученных данных.                                                            |

Таблица 5.3 – Сообщения об ошибках

## 5.5 Чтение данных в режиме ПРИЕМ

Режим ПРИЕМ предназначен для работы с приборами, которые обеспечивают вывод готовых отчетов в текстовом формате.

Для считывания данных нужно, подключив к прибору накопитель, в главном меню последнего выбрать раздел ПРИЕМ и скорость обмена, которую поддерживает прибор (накопитель позволяет работать на одной из скоростей: 2400, 4800, 9600, 19200, 38400, 57600, 115200 бит/с). Затем следует инициировать вывод необходимого отчета из прибора, как это описано в его руководстве по эксплуатации. Процесс чтения удобно контролировать по счетчику объема принятых данных, который отображается на табло. После останова счетчика, что служит признаком окончания приема, необходимо нажать клавишу МЕНЮ, чтобы закончить текущий сеанс чтения.

На рисунке 5.5 проиллю стрирована процедура приема данных на скорости 57600 бит/с.

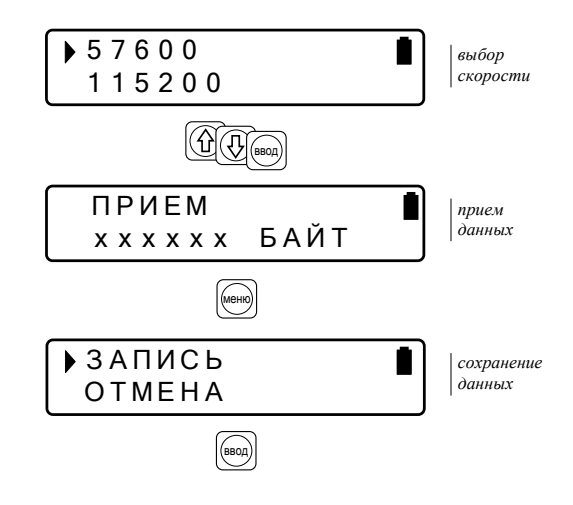

Рисунок 5.5 – Чтение данных в режиме ПРИЕМ

#### 5.6 Сервисные функции

Под сервисными подразумеваются функции, предназначенные для настройки накопителя или вывода информации о накопителе на дисплей. К таким функциям относятся: включение/выключение подсветки дисплея, функции управления памятью накопителя, контроль состояния аккумулятора, настройка и отображение даты и времени. Выбор необходимой сервисной функции осуществляется разделе СЕРВИС главного меню. Структура раздела показана на рисунке 5.6.

<sup>&</sup>lt;sup>1</sup> Данная ошибка может являться следствием невыполнения процедуры безопасного извлечения устройства при отключении накопителя от USB-порта компьютера или установки/извлечения внешней карты памяти без отключения питания накопителя. В ряде подобных случаев работоспособность накопителя может быть восстановлена путем форматирования основного носителя данных (п. 5.6.2)

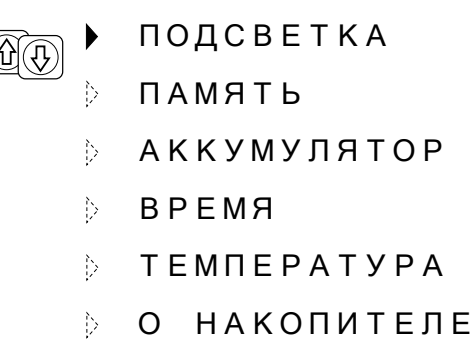

Рисунок 5.6 – Структура меню *СЕРВИС*

#### 5.6.1 Управление подсветкой дисплея

Для включения/выключения подсветки дисплея выбирают раздел *ПОДСВЕТКА* меню *СЕРВИС*.

Состояние подсветки (включено/выключено) запоминается в энергонезависимой памяти накопителя и сохраняется при дальнейшей работе с ним.

#### 5.6.2 Управление памятью

К функциям управления памятью относятся: выбор носителя для записи информации и удаление из памяти накопленных данных. Для работы с указанными функциями выбирают раздел *ПАМЯТЬ* меню *СЕРВИС*. Структура раздела показана на рисунке 5.7.

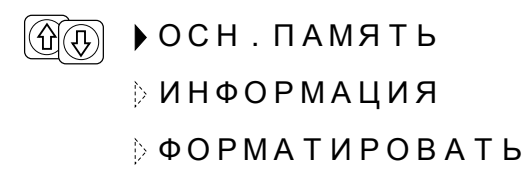

Рисунок 5.7 – Структура меню *ПАМЯТЬ*

Считываемые накопителем данные по выбору пользователя могут размещаться на одном из двух носителей: во внутренней памяти или на внешней карте памяти microSD. Носитель, выбранный для размещения данных, далее именуется основным носителем. Выбор основного носителя осуществляется в разделе *ОСН. ПАМЯТЬ*.

Основной носитель отмечается на дисплее накопителя значком «\*».

Пример последовательности действий, необходимых для выбора в качестве основного носителя внешней карты памяти приведен на рисунке 5.8.

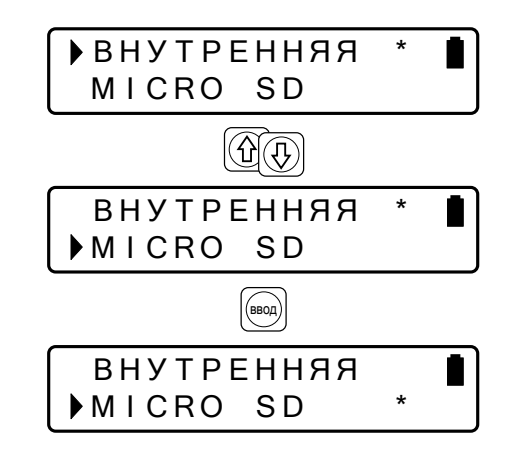

Рисунок 5.8 – Выбор основного носителя данных

Для просмотра объёма установленной и свободной памяти в накопителе необходимо в меню ПАМЯТЬ выбрать раздел ИНФОРМАЦИЯ. Пример отображаемой информации приведен на рисунке 5.9.

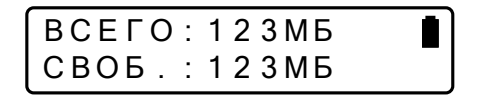

Рисунок 5.9 – Меню *ИНФОРМАЦИЯ*

Очистка памяти накопителя выполняется при выборе раздела *ФОРМАТИРОВАНИЕ* в меню *ПАМЯТЬ*.

Форматирование ведет к удалению всей информации, хранящейся на основном носителе данных. Состояние другого носителя, не выбранного в качестве основного, остается неизменным.

Непосредственно перед выполнением операции на дисплей выводится дополнительный запрос, состоящий из двух пунктов: *ОТМЕНА* и *ПРОДОЛЖИТЬ*. Выбор пункта *ОТМЕНА* позволяет отказаться от форматирования памяти.

## 5.6.3 Информация об аккумуляторе

Для просмотра уровня заряда встроенного аккумулятора необходимо в меню *СЕРВИС* выбрать раздел *АККУМУЛЯТОР*. Пример отображаемой информации приведен на рисунке 5.10.

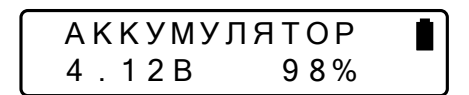

Рисунок 5.10 – Меню *АККУМУЛЯТОР*

## 5.6.4 Отображение и установка даты и времени

Текущие время и дата отображаются в разделе *ВРЕМЯ* сервисного меню. Пример отображаемой информации приведен на рисунке 5.11.

$$
\begin{array}{c}\n 26 \quad \text{AHB} \quad 2016 \\
\hline\n 15:07:15\n \end{array}
$$

Рисунок 5.11 – Меню *ВРЕМЯ*

Изменение настроек времени и даты начинается с нажатия клавиши ВВОД. О переходе в режим настройки свидетельствует мигание с периодом около 2 секунд первых двух цифр выводимой информации (позиция «сутки»).

Установка нового значения суток выполняется с помощью клавиш  $\hat{\tau}, \hat{\psi}$  и заканчивается повторным нажатием на ВВОД. При этом происходит автоматический переход к редактированию следующей позиции – «месяц». Действуя аналогично настраивают остальные позиции даты и времени. Процедура завершается нажатием клавиши ВВОД.

В любой момент процедура может быть прервана без сохранения внесенных изменений нажатием клавиши МЕНЮ.

## 5.6.5 Информация о температуре

В разделе ТЕМПЕРАТУРА сервисного меню выводится информация о температуре окружающего воздуха вокруг накопителя. Пример отображаемой информации приведен на рисунке 5.12. Погрешность измерения температуры не более  $\pm 2$ °С.

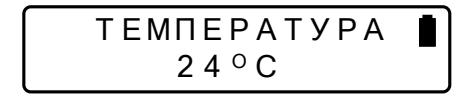

Рисунок 5.12 – Меню *ТЕМПЕРАТУРА*

#### 5.6.6 Информация о накопителе

Справочную информацию о типах приборов, с которыми обеспечивается работа в режиме *Опрос* и номере версии накопителя можно получить перейдя в раздел О НАКОПИТЕЛЕ.

Программное обеспечение накопителя доступно для обновления пользователем. Последнюю версию ПО всегда можно найти на сайте НПФ ЛОГИКА:

[www.logika.spb.ru](file:///C:/Users/KIV/Documents/160304_944_Фомин/www.logika.spb.ru)

## 5.7 Копирование данных в компьютер

Эта процедура выполняется автоматически под управлением программы ПРОЛОГ. Для начала копирования необходимо подключить накопитель к USB-порту компьютера, запустить программу и далее следовать ее указаниям.

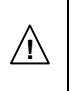

Накопитель представляет собой устройство хранения информации со встроенной флэш-памятью. Для предотвращения повреждения данных на нём рекомендуется перед отключением накопителя от компьютера выполнять процедуру безопасного извлечения устройства, предусмотренную в операционной системе